# *Model ES1AWB 802.11b Wireless Serial Server*

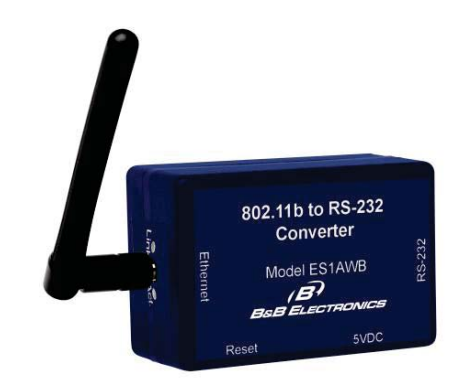

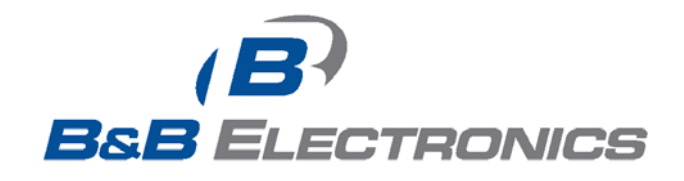

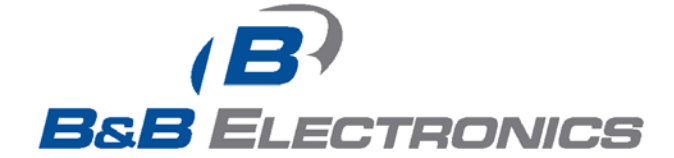

#### **International Headquarters**

B&B Electronics Mfg. Co. Inc. 707 Dayton Road Ottawa, IL 61350 USA

**Phone** (815) 433-5100 -- **General Fax** (815) 433-5105 Website: **www.bb-elec.com Sales** e-mail: orders@bb-elec.com -- **Fax** (815) 433-5109 **Technical Support** e-mail: support@bb.elec.com -- **Fax** (815) 433-5104

**European Headquarters** 

B&B Electronics Ltd. Westlink Commercial Park Oranmore, Co. Galway, Ireland

**Phone** +353 91-792444 -- **Fax** +353 91-792445

Website: **www.bb-europe.com**

**Sales** e-mail: sales@bb-europe.com

**Technical Support** e-mail: support@bb-europe.com

© B&B Electronics – November 2005

¤ 2005 B&B Electronics. No part of this publication may be reproduced or transmitted in any form or by any means, electronic or mechanical, including photography, recording, or any information storage and retrieval system without written consent. Information<br>in this manual is subject to change without notice, and does not represent a commitment on

B&B Electronics shall not be liable for incidental or consequential damages resulting from the furnishing, performance, or use of this manual.

All brand names used in this manual are the registered trademarks of their respective owners. The use of trademarks or other<br>designations in this publication is for reference purposes only and does not constitute an endors

# **Table of Contents**

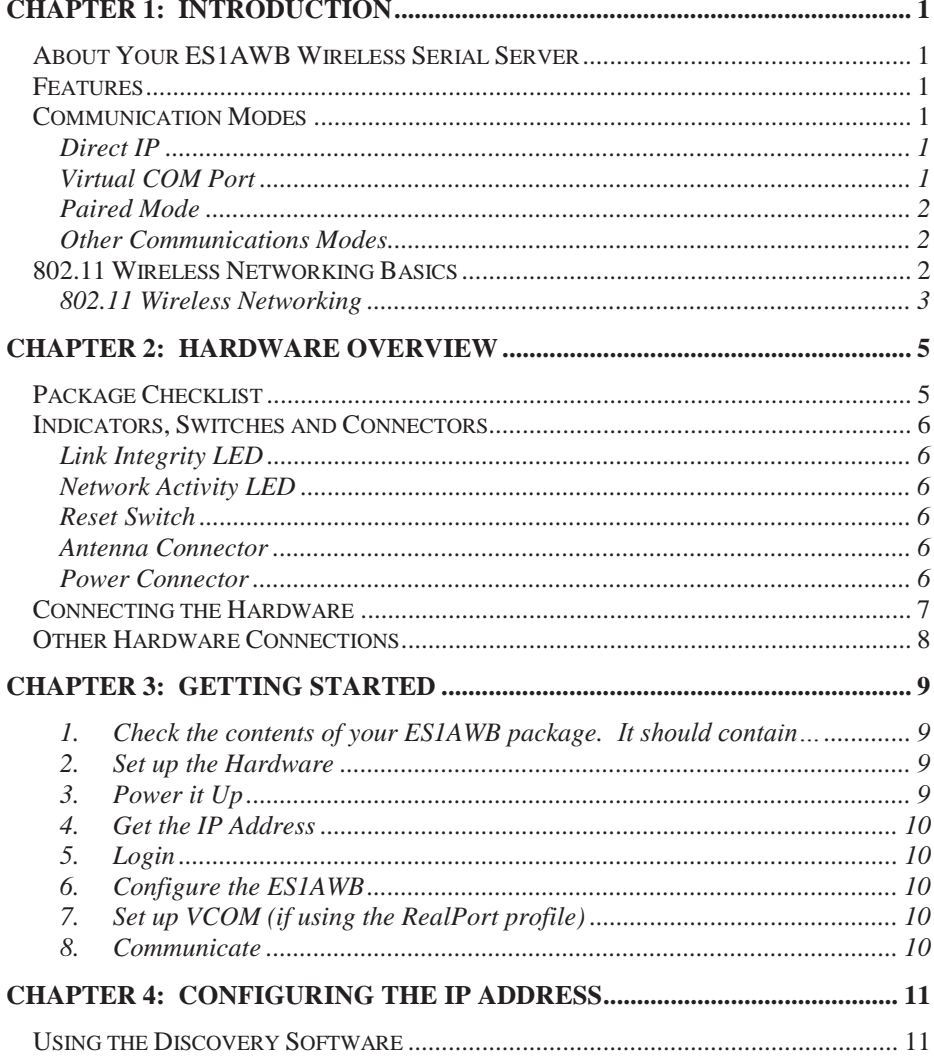

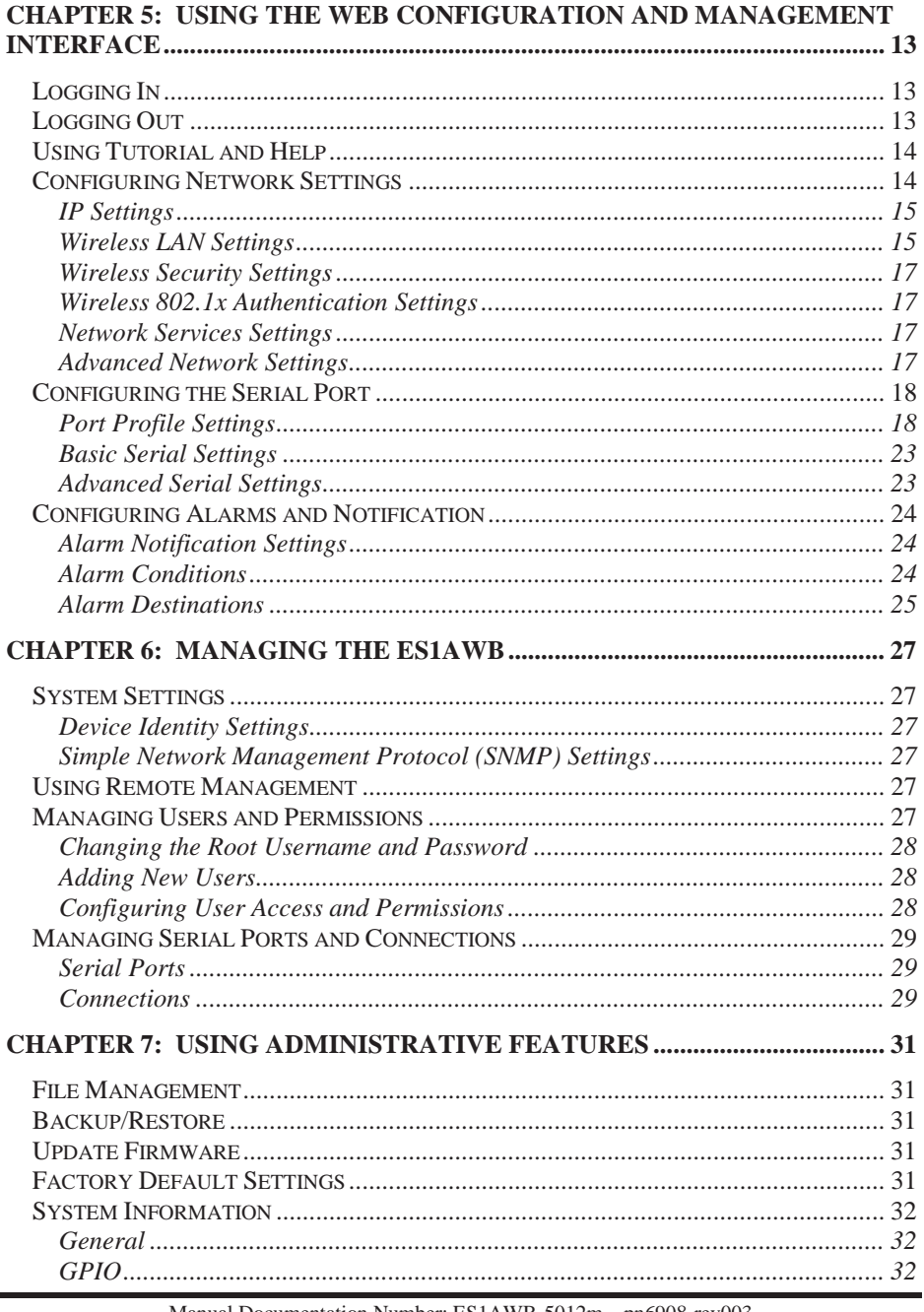

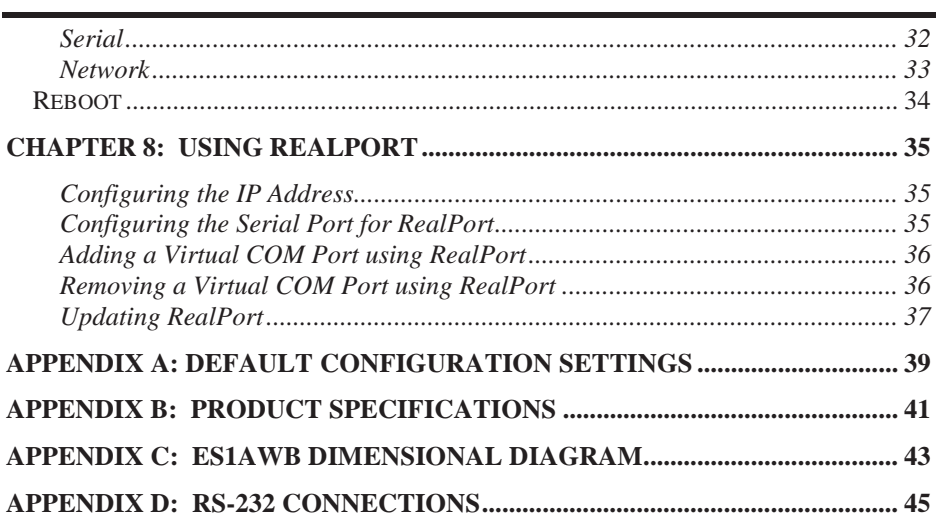

# *Chapter 1: Introduction*

**Thank you for purchasing an [ES1AWB](https://www.application-datasheet.com/) Wireless Serial Server.** Like all B&B Electronics products, your serial server has been manufactured to high standards of quality and performance to ensure your complete satisfaction. Please read this manual and carefully follow the instructions to achieve best results. For additional information on this and other products and for technical support, contact B&B Electronics.

# **About Your [ES1AWB](https://www.application-datasheet.com/) Wireless Serial Server**

**[ES1AWB](https://www.application-datasheet.com/) Wireless Serial Servers** are part of B&B Electronics' growing family of device servers, products that allow you to connect equipment with available serial connections into existing networks. [ES1AWB](https://www.application-datasheet.com/) wireless serial servers connect RS-232 devices to a wireless network via wireless access points, eliminating the need for network cabling. Based on the 802.11b wireless standard, [ES1AWB](https://www.application-datasheet.com/) servers operate at up to 11 Mbps over the 2.4 GHz band, which does not require licensing.

A serial device connected to the serial port on your [ES1AWB](https://www.application-datasheet.com/) can be accessed from any node on the LAN using **virtual COM port, console management, TCP and UDP socket, serial bridge, modem emulation** and **custom connections**. Network addresses can be obtained dynamically or manually. Simple Network Management Protocol (SNMP) is supported. Configuration is accomplished through a web-based user interface.

# **Features**

- x Wireless networking at up to 11 Mbps on the 2.4 GHz band, as specified by the 802.11b standard
- Serial port supports RS-232 using a standard DB-M connector
- Supports TD, RD, TRS, CTS, DTR, DCD, DSR and GND RS-232 lines
- LAN and WAN Communications via wireless access point
- TCP or UDP Client or Server operation configurable

Manual Documentation Number: [ES1AWB-](https://www.application-datasheet.com/)5012m pn6908-rev003<br>B&B Electronics Mfg Co Inc – 707 Dayton Rd - PO Box 1040 - Ottawa IL 61350 - Ph 815-433-5100 - Fax 815-433-5104 – *www.bb-elec.com* B&B Electronics Ltd – Westlink Commercial Park – Oranmore, Galway, Ireland – Ph +353 91-792444 – Fax +353 91-792445 – *www.bb-europe.com* Chapter 1 1

- Software Support Windows 98/ME/2000/XP/NT 4.0 or Vista
- Firmware upload for future revisions/upgrades
- Small compact case
- LEDs indicate link integrity and data transfer activity
- Web Configuration and Management user interface
- Email event notification

# **Communication Modes**

**[ES1AWB](https://www.application-datasheet.com/) Wireless Serial Servers** allow you to connect serial devices over a wireless network. The connection can be configured in several modes.

## *Direct IP*

**Direct IP Mode** allows applications using TCP/IP or UDP/IP socket programs to communicate with the asynchronous serial ports on the serial server. In this mode the [ES1AWB](https://www.application-datasheet.com/) is configured as a TCP or UDP server. The socket program running on the PC establishes a communication connection. The data is sent directly to and from the serial port on the server.

- x **TCP Server Mode** allows network devices to initiate a TCP connection to the serial device connected to the serial port on the [ES1AWB](https://www.application-datasheet.com/). This is also referred to as reverse telnet.
- x **UDP Server Mode** allows network devices to initiate a UDP connection to the serial device attached to the serial port of the [ES1AWB.](https://www.application-datasheet.com/) When using UDP protocol the [ES1AWB](https://www.application-datasheet.com/) can be configured to broadcast data to and receive data from multiple IP addresses.

# *Virtual COM Port*

**Virtual COM Port** mode (also called COM port redirection) allows you to map a COM port on your PC to the serial port on your [ES1AWB](https://www.application-datasheet.com/). Using the RealPort software (included with the [ES1AWB](https://www.application-datasheet.com/)) you create virtual COM ports on your PC. When your application sends data to this port, RealPort redirects the data across the network to serial device connected to the [ES1AWB](https://www.application-datasheet.com/) serial port. The network is transparent to the user application and the serial device connected to the [ES1AWB](https://www.application-datasheet.com/).

Manual Documentation Number: [ES1AWB-](https://www.application-datasheet.com/)5012m pn6908-rev003<br>B&B Electronics Mfg Co Inc – 707 Dayton Rd - PO Box 1040 - Ottawa IL 61350 - Ph 815-433-5100 - Fax 815-433-5104 – *www.bb-elec.com* B&B Electronics Ltd – Westlink Commercial Park – Oranmore, Galway, Ireland – Ph +353 91-792444 – Fax +353 91-792445 – *www.bb-europe.com* Chapter 1 1

## *Paired Mode*

**Paired Mode** (also called **Serial Tunneling** or **Serial Bridge** mode) allows serial devices connected to two [ES1AWB](https://www.application-datasheet.com/) serial servers to communicate across a network. The two [ES1AWB](https://www.application-datasheet.com/) serial servers automatically connect to each other.

In Paired Mode the **heartbeat feature** ensures reliable communications by restoring the connection if communications are temporarily lost at either end due to loss of power or Ethernet connection.

## *Other Communications Modes*

[ES1AWB](https://www.application-datasheet.com/) Wireless Serial Servers also feature the following communications profiles:

**Modem Emulation Mode** allows you to configure the serial port to operate as if it is a modem. For legacy applications where a serial device is set up to communicate through a modem, the serial device can now be connected to the [ES1AWB](https://www.application-datasheet.com/) and communication occurs over the network. The [ES1AWB](https://www.application-datasheet.com/) emulates modem responses to and from the serial device.

In **Console Management Mode** the [ES1AWB](https://www.application-datasheet.com/) can be configured for connection to the management port typically found on network devices such as routers, switches and servers. This allows remote management of the network device. Communication can be accomplished using telnet to a specific port in the serial server.

**Custom Mode** allows you to custom configure the [ES1AWB](https://www.application-datasheet.com/) serial port and is used if your application does not fit into any other predefined modes.

# **802.11 Wireless Networking Basics**

**[ES1AWB](https://www.application-datasheet.com/) wireless serial servers** allow you to connect non-network-enabled serial devices into a wireless network, giving you the capability to gather more data and implement remote programming and management. Serial devices no longer are limited to a physical connection to a PC. The serial device can be connected to an [ES1AWB](https://www.application-datasheet.com/) wireless serial server anywhere within range of an 802.11b-compatible wireless access point. Communication occurs transparently using TCP/IP or UDP/IP over a wireless link. This allows traditional Windows PC software access to serial devices anywhere on the wireless network.

Manual Documentation Number: [ES1AWB-](https://www.application-datasheet.com/)5012m pn6908-rev003<br>B&B Electronics Mfg Co Inc – 707 Dayton Rd - PO Box 1040 - Ottawa IL 61350 - Ph 815-433-5100 - Fax 815-433-5104 – *www.bb-elec.com* B&B Electronics Ltd – Westlink Commercial Park – Oranmore, Galway, Ireland – Ph +353 91-792444 – Fax +353 91-792445 – *www.bb-europe.com* 2 Chapter 1 Chapter 1 Chapter 1 Chapter 1 Chapter 1 Chapter 1 Chapter 1 Chapter 1

The enabling technology for [ES1AWB](https://www.application-datasheet.com/) wireless serial servers is based on the IEEE 802 standard. Some background on the standard follows.

### *802.11 Wireless Networking*

**IEEE 802.11** is a set of standards that defines how multiple devices can communicate on a wireless network. The standard has grown into a set of several standards that define various features and functions. The 802.11b standard defines the physical and data link layers for a wireless network using the 2.4 GHz frequency band, a band that does not require licensing. As a part of the IEEE family of standards, 802.11 WLANs are easily connected to 802.3 (Ethernet) LANs. Higher layer LAN protocols, network operating systems and internetworking protocols such as TCP/IP integrate seamlessly.

Under the IEEE 802.11 standard there can be two different types of devices on the wireless network: *stations* and *access points (AP)*. A **station** may be a PC equipped with a wireless network adapter or it can be a wireless serial server such as the [ES1AWB.](https://www.application-datasheet.com/) An 802.11 **access point** is a radio with an interface that allows connection to a wired LAN. Access points run bridging software to facilitate the connection from wireless to wired network. The access point becomes the base station for the WLAN. It aggregates access to the wired network for multiple wireless stations. An access point may be a standalone device, such as a wireless router or switch, or a card in a PC.

#### *Wireless Network Configurations*

The 802.11 standard defines two modes of operation: *infrastructure mode* and *ad hoc mode*. **Infrastructure mode** makes use of one or more access points connected to a wired LAN. Wireless stations communicate with access points to gain access to each other and/or the LAN. In the Basic Service Set (BSS) several stations communicate with one access point, which is connected to a wired LAN. In the Extended Service Set (ESS) two or more access points connect to the LAN creating a sub network.

In **ad hoc mode**, also called Independent Basic Service Set (IBSS), access points are not used. Wireless stations communicate directly with each other in a peer-to-peer fashion. This mode allows individual computers to set up a network where wireless infrastructure does not exist.

[ES1AWB](https://www.application-datasheet.com/) wireless serial servers can be configured to operate in infrastructure or ad hoc mode. From the Web Configuration and Management Interface you can set up the type of network, naming the network (specifying the SSID, or service set identifier) and other parameters.

Manual Documentation Number: [ES1AWB-](https://www.application-datasheet.com/)5012m pn6908-rev003<br>B&B Electronics Mfg Co Inc – 707 Dayton Rd - PO Box 1040 - Ottawa IL 61350 - Ph 815-433-5100 - Fax 815-433-5104 – *www.bb-elec.com* B&B Electronics Ltd – Westlink Commercial Park – Oranmore, Galway, Ireland – Ph +353 91-792444 – Fax +353 91-792445 – *www.bb-europe.com* Chapter 1 3

### *IEEE 802.11b*

IEEE 802.11b standard specifies a WLAN that operates on the 2.4 GHz band at data rates up to 11 Mbps. Equipment that conforms to the 802.11b standard can interoperate with equipment conforming to faster (up to 54 Mbps) 802.11g equipment and they will interoperate. However, when connected into the same network the 802.11g equipment will operate at the 11 Mbps limitation of the 802.11b equipment.

For media access, 802.11 wireless networks use CSMA/CA, a scheme in which a station that intends to transmit 'listens' for traffic on the radio carrier frequency and sends data packets if the frequency is clear. If the receiving station receives the packet intact it sends an acknowledgement (ACK) to confirm the packet has been received. If the transmitting station does not receive an ACK it assumes a collision occurred and transmits again after a random delay period.

Communication distances vary depending on the type and thickness of material around a wireless node. The transmitter power output, the type of antenna used and the amount of attenuation through materials also affects the useable range. Electromagnetic noise, reflections, the amount of network traffic, other radio devices operating in the same frequency band also affect range and overall performance. In an infrastructure network the number of access points and their coverage pattern also affect how well the system operates. Typically an 802.11 device operating indoors will have a range from 100 feet minimum to about 500 feet maximum. Outdoors, some products, using high gain antennae may achieve line-of-sight ranges of five miles or more.

Security is a significant concern for WLAN users. Whether security threats originate intentionally or unintentionally, wireless systems are more susceptible than wired systems. [ES1AWB](https://www.application-datasheet.com/) serial servers offer several security options including WEP (Wired Equivalent Privacy), WPA (Wi-Fi Protected Access), PEAP (Protected EAP) w/EAP-MS-CHAPv2 and others.

Manual Documentation Number: [ES1AWB-](https://www.application-datasheet.com/)5012m pn6908-rev003<br>B&B Electronics Mfg Co Inc – 707 Dayton Rd - PO Box 1040 - Ottawa IL 61350 - Ph 815-433-5100 - Fax 815-433-5104 – *www.bb-elec.com* B&B Electronics Ltd – Westlink Commercial Park – Oranmore, Galway, Ireland – Ph +353 91-792444 – Fax +353 91-792445 – *www.bb-europe.com* 4 Chapter 1 Chapter 1 Chapter 1 Chapter 1 Chapter 1 Chapter 1 Chapter 1 Chapter 1

# *Chapter 2: Hardware Overview*

# **Package Checklist**

**[ES1AWB](https://www.application-datasheet.com/) Wireless Serial Servers** are shipped with the following items included:

- $\checkmark$  The [ES1AWB](https://www.application-datasheet.com/) module
- $\checkmark$  A printed version of this user manual
- $\checkmark$  A printed version of the [ES1AWB](https://www.application-datasheet.com/) Quick Start Guide
- $\checkmark$  CD-ROM disc with
	- o B&B discovery software
	- o RealPort drivers for Windows 98/ME/2000/XP/ NT 4.0 /Vista
	- o This manual in PDF format
	- o The [ES1AWB](https://www.application-datasheet.com/) Quick Start Guide in PDF format

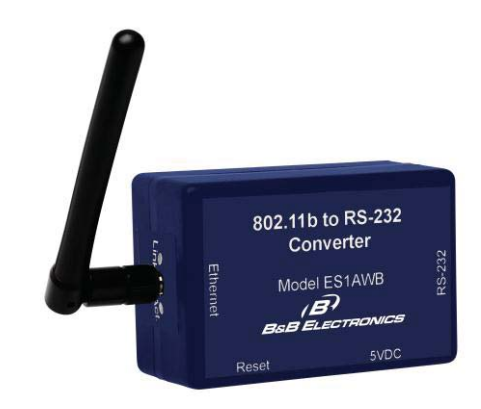

*Figure 1. Front View of the [ES1AWB](https://www.application-datasheet.com/) Serial server* 

Manual Documentation Number: [ES1AWB](https://www.application-datasheet.com/)-5012m pn6908-rev003<br>B&B Electronics Mfg Co Inc – 707 Dayton Rd - PO Box 1040 - Ottawa IL 61350 - Ph 815-433-5100 - Fax 815-433-5104 – *www.bb-elec.com* B&B Electronics Ltd – Westlink Commercial Park – Oranmore, Galway, Ireland – Ph +353 91-792444 – Fax +353 91-792445 – *www.bb-europe.com*  Chapter 2 5

# **Indicators, Switches and Connectors**

### *Link Integrity LED*

- When the **yellow LED** is illuminated it indicates that a **connection (link integrity) has been established** between the serial server and an access point.
- x If this LED is blinking slowly the [ES1AWB](https://www.application-datasheet.com/) is in **ad hoc** mode.
- x If this LED is blinking quickly the [ES1AWB](https://www.application-datasheet.com/) is **scanning for a network**.

### *Network Activity LED*

When the **green LED** is flashing it indicates data is being sent across the network.

# *Reset Switch*

The **Reset** switch is a recessed switch located on the side of the [ES1AWB](https://www.application-datasheet.com/). The Reset switch operates as follows:

- x **Press for at least 1 second, release in less than 10 seconds:** reset serial server operating system
- Press and hold 10+ seconds(during power-up): reset serial server to factory default settings.

## *Antenna Connector*

The antenna connector is a reverse SMA connector.

*An omni-directional antenna is supplied with [ES1AWB](https://www.application-datasheet.com/) wireless serial servers. All [ES1AWB](https://www.application-datasheet.com/) serial servers are FCC-certified when the supplied antenna is used.* 

### *Power Connector*

The power connector is a 5.5mm by 2.1mm barrel jack the out side is negative (-) power supply. The tip or inside is positive (+) power supply. The power supply voltage range is 5 VDC.

Manual Documentation Number: [ES1AWB](https://www.application-datasheet.com/)-5012m pn6908-rev003<br>B&B Electronics Mfg Co Inc – 707 Dayton Rd - PO Box 1040 - Ottawa IL 61350 - Ph 815-433-5100 - Fax 815-433-5104 – *www.bb-elec.com* B&B Electronics Ltd – Westlink Commercial Park – Oranmore, Galway, Ireland – Ph +353 91-792444 – Fax +353 91-792445 – *www.bb-europe.com* 6 Chapter 2

# **Connecting the Hardware**

A typical connection for the **[ES1AWB](https://www.application-datasheet.com/) Wireless Serial Server** is infrastructure mode operation, in which the [ES1AWB](https://www.application-datasheet.com/) communicates with a PC on a wired network via an access point, which is often a wireless switch or router.

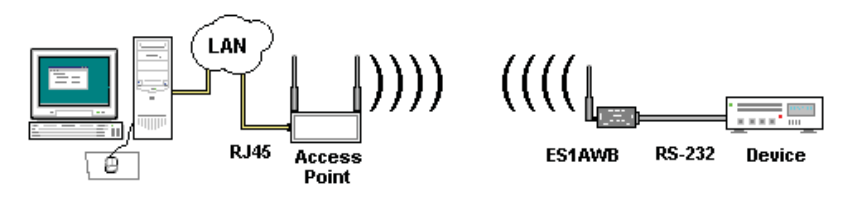

*Figure 2. Connection via the Wireless LAN* 

Manual Documentation Number: [ES1AWB](https://www.application-datasheet.com/)-5012m pn6908-rev003<br>B&B Electronics Mfg Co Inc – 707 Dayton Rd - PO Box 1040 - Ottawa IL 61350 - Ph 815-433-5100 - Fax 815-433-5104 – *www.bb-elec.com* B&B Electronics Ltd – Westlink Commercial Park – Oranmore, Galway, Ireland – Ph +353 91-792444 – Fax +353 91-792445 – *www.bb-europe.com*  Chapter 2

*Hardware Overview* 

# **Other Hardware Connections**

The [ES1AWB](https://www.application-datasheet.com/) Wireless Serial Server also can communicate directly with a PC equipped with a wireless card (in ad hoc mode).

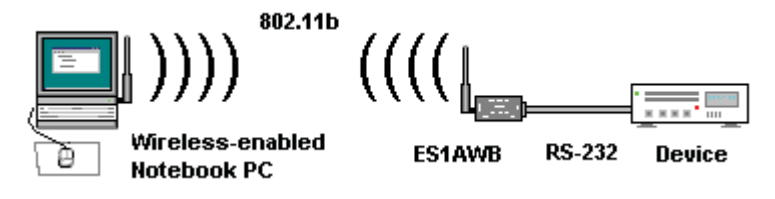

*Figure 3. Wireless Ad Hoc Connection* 

In Serial Tunneling mode two serial devices can communicate via two [ES1AWB](https://www.application-datasheet.com/) Wireless Serial Servers.

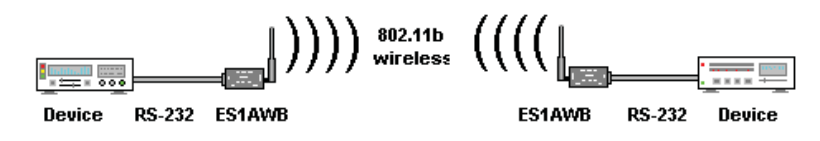

*Figure 4. Serial Tunneling Ad Hoc Connection* 

Serial tunneling also can occur between two [ES1AWB](https://www.application-datasheet.com/) serial servers communicating with individual access points and across a wired network.

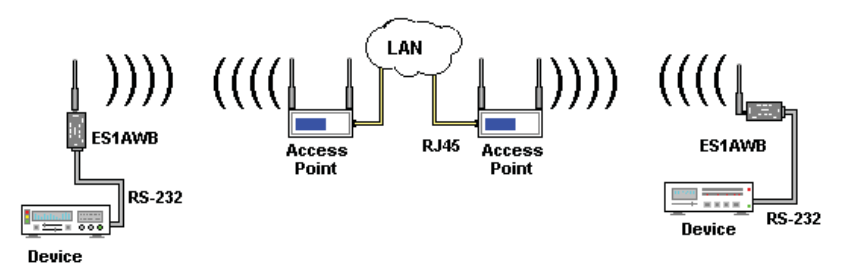

*Figure 5. Serial Tunneling via Infrastructure* 

Manual Documentation Number: [ES1AWB](https://www.application-datasheet.com/)-5012m pn6908-rev003<br>B&B Electronics Mfg Co Inc – 707 Dayton Rd - PO Box 1040 - Ottawa IL 61350 - Ph 815-433-5100 - Fax 815-433-5104 – *www.bb-elec.com* B&B Electronics Ltd – Westlink Commercial Park – Oranmore, Galway, Ireland – Ph +353 91-792444 – Fax +353 91-792445 – *www.bb-europe.com* 8 Second to the contract of the contract of the contract of the contract of the contract of the contract of the contract of the contract of the contract of the contract of the contract of the contract of the contract of th

# *Chapter 3: Getting Started*

### *1. Check the contents of your [ES1AWB](https://www.application-datasheet.com/) package. It should contain…*

- □ The [ES1AWB](https://www.application-datasheet.com/) module with SMA antenna
- A 5VDC power supply
- $\Box$  A printed version of this user manual
- A printed version of the [ES1AWB](https://www.application-datasheet.com/) Quick Start Guide
- CD-ROM disc with discovery software, RealPort software, this manual and Quick Start guide

#### *2. Set up the Hardware*

- □ Connect your PC to the network
- □ Connect the antenna to the [ES1AWB](https://www.application-datasheet.com/)
- Connect the [ES1AWB](https://www.application-datasheet.com/) serial port to the serial port on your serial device

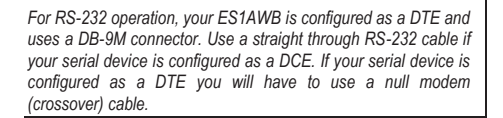

#### *3. Power it Up*

- □ Connect the 5VDC power supply to the ES1AWB
- $\Box$  The yellow LED will blink while looking for a wireless network. When a connection is established with the network the yellow LED will remain on steadily.
- The [ES1AWB](https://www.application-datasheet.com/) will automatically try to obtain an IP address (dynamically). If it cannot find a DHCP server, it will generate an IP address itself. It will look for a wireless network with the name (SSID) *Connect* first. If it dose not find the SSID it will connect to the first unsecured network it finds.

Manual Documentation Number: [ES1AWB-](https://www.application-datasheet.com/)5012m pn6908-rev003<br>B&B Electronics Mfg Co Inc – 707 Dayton Rd - PO Box 1040 - Ottawa IL 61350 - Ph 815-433-5100 - Fax 815-433-5104 – *www.bb-elec.com* B&B Electronics Ltd – Westlink Commercial Park – Oranmore, Galway, Ireland – Ph +353 91-792444 – Fax +353 91-792445 – *www.bb-europe.com* Chapter 3 9

#### *Getting Started*

*If you are configuring your own access point (a wireless switch or router) ensure that it is configured as a DHCP server with the Wireless Network Name (SSID): Connect*

#### *4. Get the IP Address*

 $\Box$  Use the discovery software on your CD (finder.exe) to get the IP address for your [ES1AWB](https://www.application-datasheet.com/)

#### *5. Login*

- $\Box$  In a web browser on your PC, type in the IP address and access the Web Configuration and Management Interface
- □ Login using the username 'root' and password 'dbps'

#### *6. Configure the [ES1AWB](https://www.application-datasheet.com/)*

- In the Configuration, Network page configure your Wireless LAN, Security and other settings required to work on the type of wireless network you will be connecting to.
- In the Configuration, Serial Ports page select the Port Profile you require for use with your application (E.g. RealPort for virtual COM port, TCP Server, UDP server, Serial Bridge, etc)
- □ Configure the serial port settings for the selected Port Profile (e.g. In TCP Sockets select client or server, TCP port numbers, etc. Also configure baud rate, data bits, etc in Basic Serial Settings.
- $\Box$  Configure any required alarms and notification
- $\Box$  If RealPort profile was selected (virtual COM port) do the next step (Set up VCOM)

#### *7. Set up VCOM (if using the RealPort profile)*

- □ Start the RealPort software wizard (located on the included CD)
- □ Select Add a New Device
- □ Select your [ES1AWB](https://www.application-datasheet.com/) from the list
- □ Select an unused COM port number
- $\Box$  Follow the wizard to set up a virtual COM port

#### *8. Communicate*

□ Configure and then start your application

B&B Electronics Ltd – Westlink Commercial Park – Oranmore, Galway, Ireland – Ph +353 91-792444 – Fax +353 91-792445 – *www.bb-europe.com* 10 Chapter 3 and 2012 12:00 Chapter 3 and 2012 12:00 Chapter 3 and 2012 12:00 Chapter 3 and 2013 12:00 Chapter 3 and 2013 12:00 Chapter 3 and 2013 12:00 Chapter 3 and 2013 12:00 Chapter 3 and 2013 12:00 Chapter 3 and 2013

Manual Documentation Number: [ES1AWB](https://www.application-datasheet.com/)-5012m pn6908-rev003 B&B Electronics Mfg Co Inc – 707 Dayton Rd - PO Box 1040 - Ottawa IL 61350 - Ph 815-433-5100 - Fax 815-433-5104 – *www.bb-elec.com*

# *Chapter 4: Configuring the IP Address*

Before you can begin the configuration of your [ES1AWB](https://www.application-datasheet.com/) you must know its IP address to access it with a web browser. Once you have access to the **Configuration and Management Interface** via a web browser you can reset the IP address using static IP addressing, if necessary.

Your [ES1AWB](https://www.application-datasheet.com/) comes from the factory configured to obtain an IP address dynamically, or failing that, to generate its own IP address using the APIPA protocol. You can determine the current IP address using the discovery software included on the CD with your [ES1AWB.](https://www.application-datasheet.com/)

# **Using the Discovery Software**

- 1. Power up the [ES1AWB](https://www.application-datasheet.com/). The yellow LED will blink while looking for a wireless network. When a connection is established with the network the yellow LED will remain on steadily. The [ES1AWB](https://www.application-datasheet.com/) will then obtain or generate an IP address.
- 2. To determine the initial IP address of your [ES1AWB](https://www.application-datasheet.com/), start the *finder.exe* utility included on the included CD.

| <b>Co</b> Finder Sample |                   |                            |          |  |
|-------------------------|-------------------|----------------------------|----------|--|
| Tasks:                  | Devices:          |                            |          |  |
| Open Web Interface      | <b>IP Address</b> | <b>MAC Address</b><br>Name | Product  |  |
| Configure IP Settings   | 192.168.1.103     | 00:40:9d:28:8d:e3          | ESR901WB |  |
| Device Info             |                   |                            |          |  |
| Reboot Device           |                   |                            |          |  |
| Refresh List            |                   |                            |          |  |
|                         |                   |                            |          |  |
|                         |                   |                            |          |  |
|                         |                   |                            |          |  |
| Close                   |                   |                            |          |  |

*Figure 6. Discovery Utility Dialog* 

3. The finder.exe utility scans the network for devices and then lists each device's **IP Address**, **MAC Address**, **Name** and **Product ID**.

Manual Documentation Number: [ES1AWB-](https://www.application-datasheet.com/)5012m pn6908-rev003<br>B&B Electronics Mfg Co Inc – 707 Dayton Rd - PO Box 1040 - Ottawa IL 61350 - Ph 815-433-5100 - Fax 815-433-5104 – *www.bb-elec.com* B&B Electronics Ltd – Westlink Commercial Park – Oranmore, Galway, Ireland – Ph +353 91-792444 – Fax +353 91-792445 – *www.bb-europe.com* Chapter 4 **11** 

Identify your [ES1AWB](https://www.application-datasheet.com/) by its MAC address (printed on a label on the [ES1AWB](https://www.application-datasheet.com/)).

If you need to change the IP address of the [ES1AWB,](https://www.application-datasheet.com/) you can accomplish this using the Discovery software, or you can open the Web Configuration and Management Interface and do it there. (See **Configuring Network Settings** later in the next chapter.)

- 1. To change the IP address of the [ES1AWB](https://www.application-datasheet.com/) from the discovery software, click **Configure IP Settings**.
- 2. In the dialog that appears, select **Manually configure network settings**.
- 3. Type the new **IP Address**, **Subnet Mask**, **Default Gateway** and system password (initially *dbps*) in the appropriate boxes, then click **Apply**.
- 4. Click **Reboot Device**. This may take a minute or more to complete.
- 5. Click **Refresh List** to confirm the new IP address has been accepted.

# *Chapter 5: Using the Web Configuration and Management Interface*

The **[ES1AWB](https://www.application-datasheet.com/) Serial Server** can be configured using the **Configuration and Management Interface** via a standard web browser such as Internet Explorer or Firefox.

# **Logging In**

- 1. Before you can begin configuring your [ES1AWB](https://www.application-datasheet.com/) Serial server, you must login to the **Configuration and Management Interface**. To **login**, open your browser, type the IP address of your [ES1AWB](https://www.application-datasheet.com/) serial server into the address bar and press **Enter**. The **Login** page will appear.
- 2. Enter your **Username** and **Password**, then click **Login**.

The first time you login, type the default (root) username and password.

- o **Username: root**
- o **Password: dbps**

*The default username and password are preconfigured to give you full administrator permissions, allowing you to add and configure permissions for additional users. For security purposes, you may want to change the username and password after you have accessed the interface for the first time. To change usernames and passwords, and to add and configure new users, see Managing Users and Permissions in Chapter 6.*

When the username and password are accepted the **Configuration and Management Interface** homepage will appear.

# **Logging Out**

To log out of the Web Configuration and Management Interface, click Logout on the menu bar. To finish logging out of the web server, and prevent access by other users, you also must close the browser.

Manual Documentation Number: [ES1AWB](https://www.application-datasheet.com/)-5012m pn6908-rev003<br>B&B Electronics Mfg Co Inc – 707 Dayton Rd - PO Box 1040 - Ottawa IL 61350 - Ph 815-433-5100 - Fax 815-433-5104 – *www.bb-elec.com* B&B Electronics Ltd – Westlink Commercial Park – Oranmore, Galway, Ireland – Ph +353 91-792444 – Fax +353 91-792445 – *www.bb-europe.com* Chapter 5 13

# **Using Tutorial and Help**

You can access the **[ES1AWB](https://www.application-datasheet.com/) Tutorial** by clicking **Tutorial** on the Configuration and Management homepage. Clicking **Help** on any page of the Configuration and Management Interface opens topics specific to that page.

 $\sim$ 

*After logging in, if there is no activity for a period of time your session may time*  out. Clicking on any link will return you to the Web Login page where you will *have to log in again to continue your session.* 

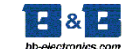

#### **ES1AWB Configuration and Management**

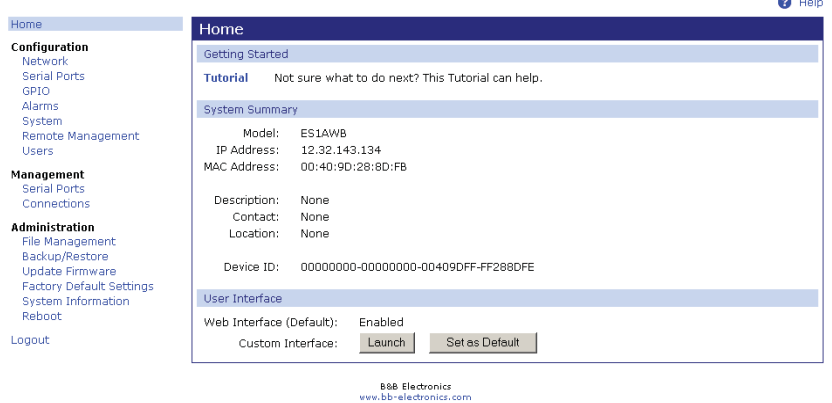

*Figure 7. The [ES1AWB](https://www.application-datasheet.com/) Configuration and Management Homepage* 

# **Configuring Network Settings**

The **Network Configuration** page contains six sections with hyperlinked menu bars.

- IP Settings
- x Wireless LAN Settings
- x Wireless Security Settings
- x Wireless 802.1x Authentication Settings
- Network Services Settings
- Advanced Network Settings

Manual Documentation Number: [ES1AWB-](https://www.application-datasheet.com/)5012m pn6908-rev003<br>B&B Electronics Mfg Co Inc – 707 Dayton Rd - PO Box 1040 - Ottawa IL 61350 - Ph 815-433-5100 - Fax 815-433-5104 – *www.bb-elec.com* 

B&B Electronics Ltd – Westlink Commercial Park – Oranmore, Galway, Ireland – Ph +353 91-792444 – Fax +353 91-792445 – *www.bb-europe.com* 14 Chapter 5

 *Using the Web Configuration and Management Interface* 

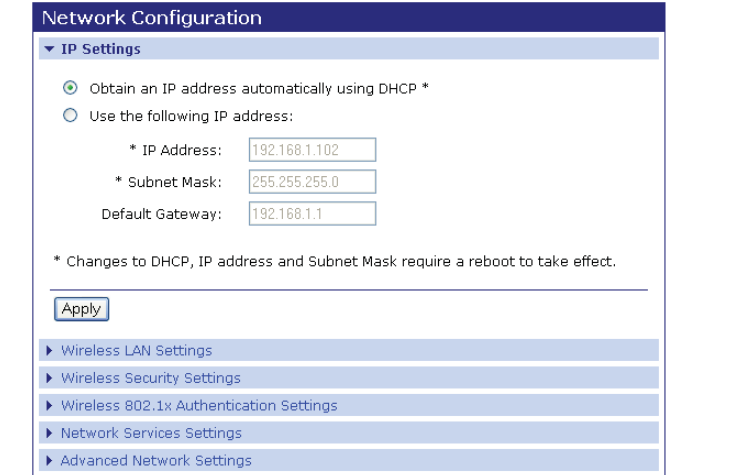

*Figure 8. Network Configuration, IP Settings Page* 

## *IP Settings*

The **IP Settings** section allows you to select between dynamic or static IP addressing. The [ES1AWB'](https://www.application-datasheet.com/)s default setting is **Obtain an IP address automatically using DHCP**, or dynamic IP addressing.

> *When the [ES1AWB](https://www.application-datasheet.com/) is first connected it will try to obtain an IP address automatically. If it fails, it will assign an IP address to itself using the Automatic Private IP Addressing (APIPA) protocol. You can re-configure the [ES1AWB](https://www.application-datasheet.com/) for static IP address by selecting Use the following IP address and assign the IP address yourself.*

If **Use the following IP address:** is selected, you are choosing static IP addressing. When this option is selected the **IP Address, Subnet Mask** and **Default Gateway** text boxes become available. You must determine the appropriate parameters and enter them yourself. (If you do not know what to enter ask your network administrator for assistance.)

To implement any changes in this section, click **Apply.** A page will appear asking you to **Reboot** the [ES1AWB](https://www.application-datasheet.com/) so that the changes can take effect.

## *Wireless LAN Settings*

The **Wireless LAN Settings** section allows you to specify the **Network Name** or **SSID** (Service Set Identifier). Multiple wireless networks sometimes exist. Specifying the network name allows your [ES1AWB](https://www.application-datasheet.com/) serial

Manual Documentation Number: [ES1AWB](https://www.application-datasheet.com/)-5012m pn6908-rev003<br>B&B Electronics Mfg Co Inc – 707 Dayton Rd - PO Box 1040 - Ottawa IL 61350 - Ph 815-433-5100 - Fax 815-433-5104 – *www.bb-elec.com* B&B Electronics Ltd – Westlink Commercial Park – Oranmore, Galway, Ireland – Ph +353 91-792444 – Fax +353 91-792445 – *www.bb-europe.com* Chapter 5 15

*Using the Web Configuration and Management Interface* 

server to connect to and associate with a specific network. If the network name is left blank the serial server will connect to the first available network.

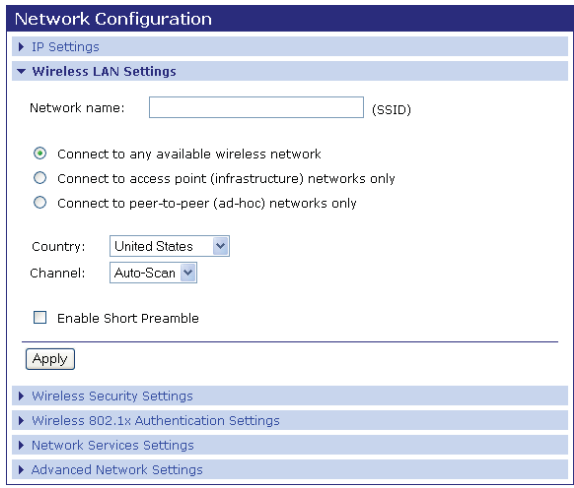

*Figure 9. Network Configuration, Wireless LAN Settings* 

By making the appropriate selection you can configure your serial server to

- x **Connect to any available wireless network**
- x **Connect to access point (infrastructure) networks only**
- x **Connect to peer-to-peer (ad-hoc) networks only**

Select a **Country** from the dropdown list to restrict the channel settings to the legal set for that country.

Select a specific wireless **Channel** to restrict the serial server to a specific channel. Select **Auto-Scan** to allow the serial server to scan all frequencies until it finds an available access point to wireless network it can join.

Select **Enable Short Preamble** if your wireless network supports this feature. Short preambles can boost throughput.

### *Wireless Security Settings*

The **Wireless Security Settings** section is divided into several subsections including:

- x **Network Authentication**
- Data Encryption
- x **WEP Keys**
- x **WPA PSK**
- x **Username/Password**

Multiple options can be accessed under each security-related area. For Network Authentication and Data Encryption selecting **Any** enables all methods and the actual method used will depend on the capabilities of the wireless network.

*Access the online Help file for detailed descriptions of these settings.* 

# *Wireless 802.1x Authentication Settings*

The **Wireless 802.1x Authentication Settings** section is available only if WEP with 802.1x authentication or WPA with 802.1x authentication have been selected in the Wireless Security Settings area.

*Access the online Help file for detailed descriptions of these settings.* 

### *Network Services Settings*

The **Network Services Settings** section allows you to enable or disable several common network services and configure their associated ports. Typically you will not have to change these settings.

*Access the online Help file for detailed descriptions of these settings.* 

## *Advanced Network Settings*

The **Advanced Network Settings** section allows you to fine tune the network connection. Typically these setting will not need to be changed.

*Access the online Help file for detailed descriptions of these settings.* 

Manual Documentation Number: [ES1AWB](https://www.application-datasheet.com/)-5012m pn6908-rev003<br>B&B Electronics Mfg Co Inc - 707 Dayton Rd - PO Box 1040 - Ottawa IL 61350 - Ph 815-433-5100 - Fax 815-433-5104 - www.bb-elec.com B&B Electronics Mfg Co Inc – 707 Dayton Rd - PO Box 1040 - Ottawa IL 61350 - Ph 815-433-5100 - Fax 815-433-5104 – www.bb-elec.com<br>B&B Electronics Ltd – Westlink Commercial Park – Oranmore, Galway, Ireland – Ph +353 91-7924

# **Configuring the Serial Port**

The **Serial Port Configuration** page displays information about the serial port on your [ES1AWB,](https://www.application-datasheet.com/) including its description, its profile (operating mode) and serial settings (baud rate, data bits, parity, stop bits). You will have to configure these parameters to set up your system for the type of operation required and to match the parameters of the serial device to which the [ES1AWB](https://www.application-datasheet.com/) is connected.

To open the **Serial Port Configuration** page, under the **Configuration** menu click **Serial Ports**. When you first access this page a list of ports, their description, profile and serial configuration appears. (If the [ES1AWB](https://www.application-datasheet.com/) has not yet been configured for the first time the Profile column may indicate <Unassigned>.)

To access detailed settings for the [ES1AWB](https://www.application-datasheet.com/) serial port, click **Port 1.** The **Serial Port Configuration** page that appears includes three sections with hyperlinked menu bars.

- **Port Profile Settings**
- x **Basic Serial Settings**
- x **Advanced Serial Settings**

## *Port Profile Settings*

The **Port Profile Settings** section displays the current serial port mode of operation, a description of that profile and a hyperlink to **Change Profile…**

Click the **Change Profile…** menu bar to open the **Select Port Profile** page. Any of eight possible serial port profiles can be selected.

Manual Documentation Number: [ES1AWB-](https://www.application-datasheet.com/)5012m pn6908-rev003<br>B&B Electronics Mfg Co Inc – 707 Dayton Rd - PO Box 1040 - Ottawa IL 61350 - Ph 815-433-5100 - Fax 815-433-5104 – *www.bb-elec.com* B&B Electronics Ltd – Westlink Commercial Park – Oranmore, Galway, Ireland – Ph +353 91-792444 – Fax +353 91-792445 – *www.bb-europe.com* 18 Chapter 5  *Using the Web Configuration and Management Interface* 

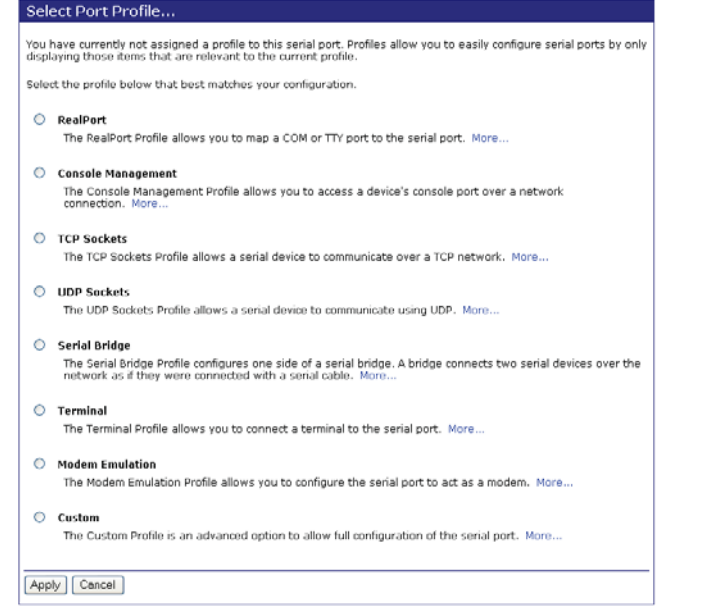

*Figure 10. Select Port Profile Page* 

## *RealPort*

Select **RealPort** to implement the use of virtual COM ports. This allows you to map a COM port on a PC to the serial port on your [ES1AWB](https://www.application-datasheet.com/). Using RealPort software (included with the [ES1AWB\)](https://www.application-datasheet.com/) you create a virtual COM port on the PC. When your application sends data to this port, RealPort redirects the data across the network to the [ES1AWB](https://www.application-datasheet.com/). The [ES1AWB](https://www.application-datasheet.com/) passes the data to the serial device connected to its serial port. The network is transparent to the user application and the serial device connected to the [ES1AWB](https://www.application-datasheet.com/).

> *For information on how to use RealPort to create virtual COM ports on your PC see Chapter 8*

## *Console Management*

In **Console Management** the [ES1AWB](https://www.application-datasheet.com/) can be configured for connection to the management port typically found on network devices such as routers, switches and servers. This allows remote management of the network device. Communication can be accomplished using telnet to a specific port in the serial server.

Manual Documentation Number: [ES1AWB](https://www.application-datasheet.com/)-5012m pn6908-rev003<br>B&B Electronics Mfg Co Inc – 707 Dayton Rd - PO Box 1040 - Ottawa IL 61350 - Ph 815-433-5100 - Fax 815-433-5104 – *www.bb-elec.com* B&B Electronics Ltd – Westlink Commercial Park – Oranmore, Galway, Ireland – Ph +353 91-792444 – Fax +353 91-792445 – *www.bb-europe.com* Chapter 5 19 North States of the States of the States of the States of the States of the States of the States of the States of the States of the States of the States of the States of the States of the States of the States

## *TCP Sockets*

Select **TCP Sockets** to implement **Direct IP Mode** using **TCP**. When using TCP Sockets your serial server can be configured as a **TCP server** or **TCP client**.

#### *TCP Server Settings*

If your [ES1AWB](https://www.application-datasheet.com/) is configured as a TCP server, other network devices can initiate a TCP connection with the serial device connected to the [ES1AWB](https://www.application-datasheet.com/) serial port. (This is also referred to as *reverse telnet*.) Network devices initiating connections must be configured with the IP address of the [ES1AWB](https://www.application-datasheet.com/) and the TCP port number associated with its serial port.

After selecting **TCP Sockets**, click **Apply** to return to the **Serial Port Configuration** page. Select the **TCP Server Settings** as required by your application.

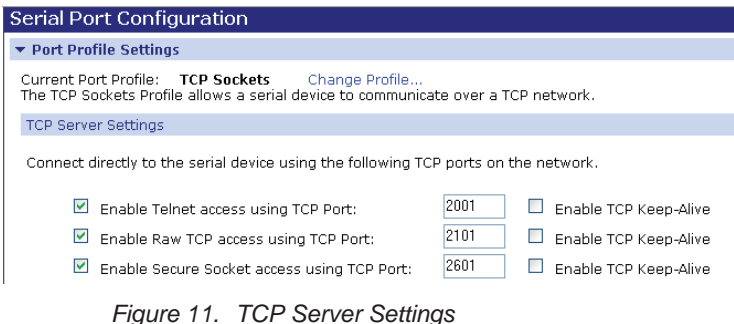

For each option, the TCP port number is shown. You can also **Enable TCP Keep Alive** for each selection. (If **Enable Keep Alive** is selected the connections is maintained even if no data is being sent.)

#### *TCP Client Settings*

If your [ES1AWB](https://www.application-datasheet.com/) is configured as a TCP client it will automatically establish a bi-directional TCP connection between the serial device and a server or other networked device. Selecting **Automatically establish TCP connections** enables this feature and its configuration options become available.

Manual Documentation Number: [ES1AWB-](https://www.application-datasheet.com/)5012m pn6908-rev003<br>B&B Electronics Mfg Co Inc – 707 Dayton Rd - PO Box 1040 - Ottawa IL 61350 - Ph 815-433-5100 - Fax 815-433-5104 – *www.bb-elec.com* B&B Electronics Ltd – Westlink Commercial Park – Oranmore, Galway, Ireland – Ph +353 91-792444 – Fax +353 91-792445 – *www.bb-europe.com* 20 **Chapter 5** Chapter 5

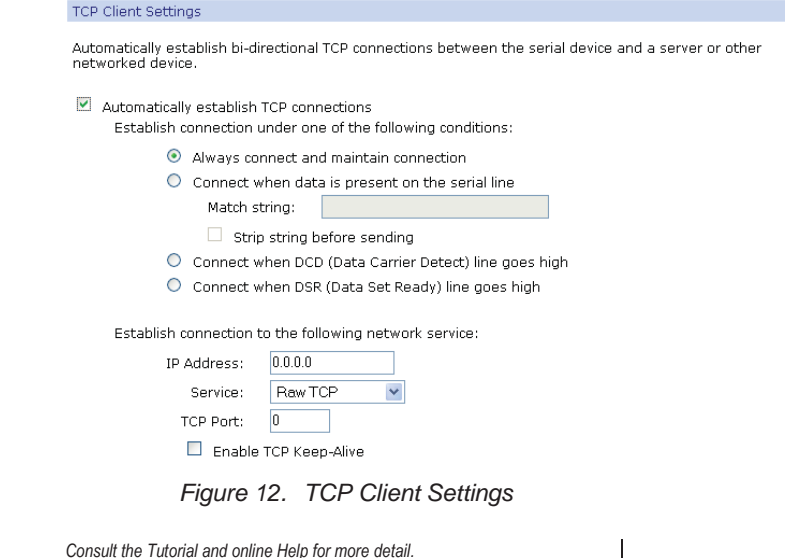

## *UDP Sockets*

Select **UDP Sockets** to implement **Direct IP Mode** using **UDP** protocol. When using UDP Sockets your serial server can be configured as a **UDP server** or **UDP client**.

#### *UDP Server Settings*

If your [ES1AWB](https://www.application-datasheet.com/) is configured as a UDP server, other network devices can initiate a UDP connection with the serial device connected to the [ES1AWB](https://www.application-datasheet.com/) serial port. Network devices initiating connections must be configured with the IP address of the [ES1AWB](https://www.application-datasheet.com/) and the UDP port number associated with its serial port.

After selecting **UDP Sockets**, click **Apply** to return to the **Serial Port Configuration** page. Select the **TCP Server Settings** as required by your application.

Manual Documentation Number: [ES1AWB](https://www.application-datasheet.com/)-5012m pn6908-rev003<br>B&B Electronics Mfg Co Inc – 707 Dayton Rd - PO Box 1040 - Ottawa IL 61350 - Ph 815-433-5100 - Fax 815-433-5104 – *www.bb-elec.com* B&B Electronics Ltd – Westlink Commercial Park – Oranmore, Galway, Ireland – Ph +353 91-792444 – Fax +353 91-792445 – *www.bb-europe.com* Chapter 5 21 *Using the Web Configuration and Management Interface* 

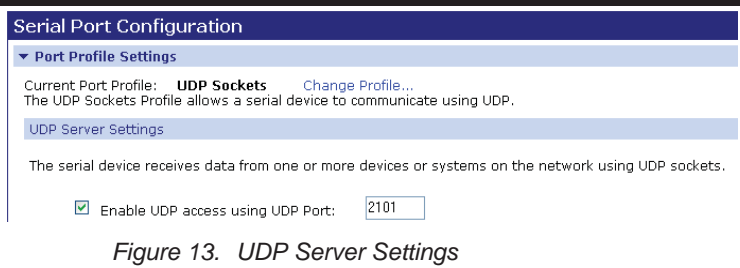

#### *UDP Client Settings*

If your [ES1AWB](https://www.application-datasheet.com/) is configured as a UDP client you can automatically distribute serial data from you [ES1AWB](https://www.application-datasheet.com/) to many devices at the same time. This is sometimes referred to as *Data Distribution* or *UDP Multicast.*

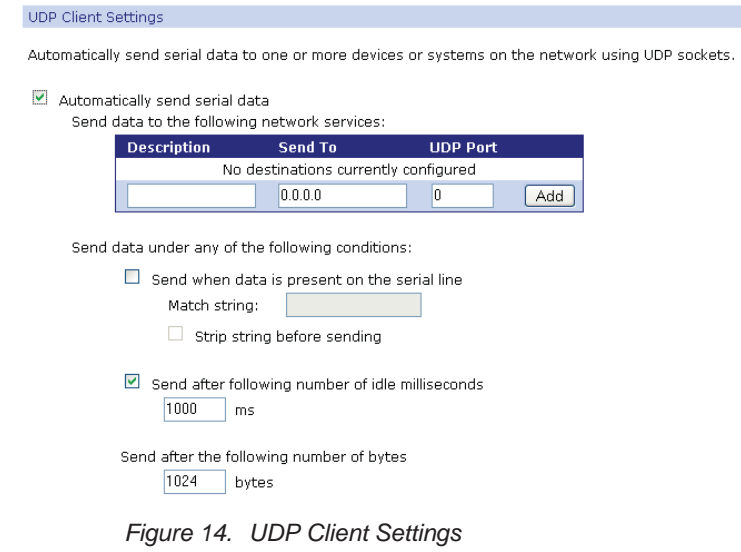

You can configure multiple destinations. In the appropriate boxes, type the **Description**, **Send To** IP address or DNS name and **UDP Port** number, then click **Add**. You can also configure the conditions under which to send data.

*Consult the Tutorial and online Help for more detail.* 

Manual Documentation Number: [ES1AWB-](https://www.application-datasheet.com/)5012m pn6908-rev003<br>B&B Electronics Mfg Co Inc – 707 Dayton Rd - PO Box 1040 - Ottawa IL 61350 - Ph 815-433-5100 - Fax 815-433-5104 – *www.bb-elec.com* B&B Electronics Ltd – Westlink Commercial Park – Oranmore, Galway, Ireland – Ph +353 91-792444 – Fax +353 91-792445 – *www.bb-europe.com* 22 Chapter 5

## *Serial Bridge*

Select **Serial Bridge** to implement Paired Mode (also called serial tunneling). This allows serial devices connected to two [ES1AWB](https://www.application-datasheet.com/) serial servers to communicate across the network. The two [ES1AWB](https://www.application-datasheet.com/) serial servers automatically connect to each other.

### *Modem Emulation*

Select **Modem Emulation** to configure the serial port to operate as if it is a modem. For legacy applications where a serial device is set up to communicate through a modem, the serial device can be connected to the [ES1AWB](https://www.application-datasheet.com/) and communication occurs over the network. The [ES1AWB](https://www.application-datasheet.com/) emulates modem responses to and from the serial device.

### *Custom*

Select **Custom** to custom configure the [ES1AWB](https://www.application-datasheet.com/) serial port and is used if your application does not fit into any other predefined modes. This is an advanced option that allows full configuration of the serial port.

#### *Apply*

After you have selected a port profile, click the **Apply** button. The **Serial Port Configuration** page will re-appear and will contain additional configuration settings specific to the profile you have chosen.

> *For more information on these configuration options see the web-based Tutorial and online Help.*

### *Basic Serial Settings*

Click the **Basic Serial Settings** menu bar on the **Serial Port Configuration** page to configure the [ES1AWB](https://www.application-datasheet.com/)'s serial port **Baud Rate, Data Bits, Parity, Stop Bits** and **Flow Control** parameters. For all profiles except RealPort, the Basic Serial Settings configuration section allows you to set these parameters. When the RealPort profile is selected the serial port settings will be directed by the PC applications using the virtual COM port.

### *Advanced Serial Settings*

Click the **Advanced Serial Settings** menu bar to access settings used to fine tune the serial port. Typically these setting will not need to be changed. Consult the web-based tutorial for more information if necessary.

Manual Documentation Number: [ES1AWB](https://www.application-datasheet.com/)-5012m pn6908-rev003<br>B&B Electronics Mfg Co Inc – 707 Dayton Rd - PO Box 1040 - Ottawa IL 61350 - Ph 815-433-5100 - Fax 815-433-5104 – *www.bb-elec.com* B&B Electronics Ltd – Westlink Commercial Park – Oranmore, Galway, Ireland – Ph +353 91-792444 – Fax +353 91-792445 – *www.bb-europe.com* Chapter 5

# **Configuring Alarms and Notification**

The [ES1AWB](https://www.application-datasheet.com/) can be configured to generate alarms and send notification emails based on the occurrence of specific events. Events include the states of some RS-232 handshake (GPIO) lines and the detection of specified character patterns within the serial data stream. The **Alarms Configuration** page displays the current alarm settings and allows you to configure them. It contains two sections: **Alarm Notification Settings** and **Alarm Conditions**.

> *Note: In the [ES1AWB](https://www.application-datasheet.com/) GPIO lines are permanently configured as RS-232 hardware handshake lines to support the standard RS-232 interface. Do not attempt to re-configure the settings in the GPIO section of the Web Configuration and Management Interface.*

## *Alarm Notification Settings*

The **Alarm Notification Settings** page provides a checkbox to enable alarm notifications. Text boxes are provided to enter the IP address of your SMTP mail server and the email address that will be placed in the **From** field of the email.

## *Alarm Conditions*

The **Alarm Conditions** page is a tabular listing of 32 alarms that can be configured. Table headings include **Enable** (a checkbox), **Alarm** name/number, **Type** of alarm, **Trigger** conditions, **SNMP Trap**, **Send to** address and **Email Subject** line.

Clicking on the Alarm name opens an **Alarm Configuration** page for that specific alarm. The page contains two sections: **Alarm Conditions** and **Alarm Destinations**.

**Alarm Conditions** allows you to select GPIO-based or serial data patternbased events.

> *GPIO is not supported in the [ES1AWB](https://www.application-datasheet.com/) but it is possible to use the Send alarms based on GPIO pin states feature to generate alarms based on the condition of some RS-232 hardware handshake lines. For assistance in implementing this feature contact B&B Electronics Technical Support.*

To **Send alarms based on serial data pattern matching,** select that option and type a character string into the text box provided.

Manual Documentation Number: [ES1AWB-](https://www.application-datasheet.com/)5012m pn6908-rev003<br>B&B Electronics Mfg Co Inc – 707 Dayton Rd - PO Box 1040 - Ottawa IL 61350 - Ph 815-433-5100 - Fax 815-433-5104 – *www.bb-elec.com* B&B Electronics Ltd – Westlink Commercial Park – Oranmore, Galway, Ireland – Ph +353 91-792444 – Fax +353 91-792445 – *www.bb-europe.com* 24 Chapter 5

## *Alarm Destinations*

**Alarm Destinations** allows you to specify where to send alarm notification emails, their priority and subject title. Type the information into the **Mail to** email address, *CC* address, set the *Priority* and type in the *Subject* line.

To send an SNMP trap, select **Send SNMP trap to following destination when alarm occurs** and type the destination IP address for the SNMP trap.

Manual Documentation Number: [ES1AWB](https://www.application-datasheet.com/)-5012m pn6908-rev003<br>B&B Electronics Mfg Co Inc - 707 Dayton Rd - PO Box 1040 - Ottawa IL 61350 - Ph 815-433-5100 - Fax 815-433-5104 - www.bb-elec.com B&B Electronics Mfg Co Inc – 707 Dayton Rd - PO Box 1040 - Ottawa IL 61350 - Ph 815-433-5100 - Fax 815-433-5104 – www.bb-elec.com<br>B&B Electronics Ltd – Westlink Commercial Park – Oranmore, Galway, Ireland – Ph +353 91-7924

*Using the Web Configuration and Management Interface* 

Manual Documentation Number: [ES1AWB-](https://www.application-datasheet.com/)5012m pn6908-rev003<br>B&B Electronics Mfg Co Inc – 707 Dayton Rd - PO Box 1040 - Ottawa IL 61350 - Ph 815-433-5100 - Fax 815-433-5104 – www.bb-elec.com<br>B&B Electronics Ltd – Westlink Comme

# *Chapter 6: Managing the ES1AWB*

# **System Settings**

The **System** configuration page contains two sections: the **Device Identity Settings** and the **Simple Network Management Protocol (SNMP) Settings.** 

### *Device Identity Settings*

The **Device Identity Settings** page allows you to enter a **Description** such as the network name of the [ES1AWB](https://www.application-datasheet.com/), the SNMP **Contact** person, a text description of the **Location** of the [ES1AWB](https://www.application-datasheet.com/) and the **Device ID** number.

### *Simple Network Management Protocol (SNMP) Settings*

The SNMP Settings page allows you to enable and configure SNMP and SNMP traps.

> *For more information on using SNMP access the Tutorial and Help files and/or request assistance from your network administrator.*

# **Using Remote Management**

The [ES1AWB](https://www.application-datasheet.com/) can be remotely managed using the Connectware Manager, a server installed on a separate computer. There are three sections to the Remote Management Configuration page: **Connections**, **Security** and **Advanced** settings.

> *For more information on Remote Management Configuration click the Connectware Manager Tutorial link.*

# **Managing Users and Permissions**

The **Users** configuration page allows you to add, remove and edit Users information including passwords, access privileges and user permissions.

Manual Documentation Number: [ES1AWB-](https://www.application-datasheet.com/)5012m pn6908-rev003<br>B&B Electronics Mfg Co Inc – 707 Dayton Rd - PO Box 1040 - Ottawa IL 61350 - Ph 815-433-5100 - Fax 815-433-5104 – *www.bb-elec.com* B&B Electronics Ltd – Westlink Commercial Park – Oranmore, Galway, Ireland – Ph +353 91-792444 – Fax +353 91-792445 – *www.bb-europe.com*  Chapter 6 27

## *Changing the Root Username and Password*

You may want to change the Root username and password after you have gained access to the Web Configuration and Management Interface. To change your username and password click **Users** under the **Configuration**  menu. Follow the prompts to enter a new username and password. Click **Apply** to complete the procedure.

## *Adding New Users*

The root user of the [ES1AWB](https://www.application-datasheet.com/) (using the default username and password), has complete administrative rights, including access and control of all configuration parameters. As administrator you can add other users and configure the specific rights of each.

Non-administrators can also set up new users, access and permissions (if they have permission) but a user cannot set another user's permission level higher than their own permission level, nor can a user raise their own permission level.

- 1. In the **Configuration** menu, click **Users**. The **User Configuration** page appears.
- 2. Click **New**. The **Add New User** page appears.
- 3. Type a new username in the **New Username** box.
- 4. Type a new password in the **New Password** box. The characters you type will be masked by asterisks.
- 5. Type the new password again in the **Confirm Password** box. The characters you type will be masked by asterisks.
- 6. Click **Apply**. After a short delay a message box appears at the top of the page announcing "**Changes have been saved successfully.**"

### *Configuring User Access and Permissions*

- 1. In the Configuration menu, click **Users**. The **User Configuration** page appears.
- **2.** Click the username to be configured. The **User Configuration –** *Username* page appears. To change the username or password, make the changes under **User Configuration** and click **Apply**.
- 3. Click the **User Access** link. The User Access page opens. Select **Allow command line access** and/or **Web Interface Access**. Click **Apply**. (See the online help for more information on these choices.)
- 4. Click the **User Permissions** link. The **User Permissions** page appears containing a list of permissions and dropdown lists. For each item on the list select the level of permission to be granted to the user. (See the online help for more information on these choices.)

# **Managing Serial Ports and Connections**

The Management section of the Web Configuration and Management Interface provides information about the current operational state of the [ES1AWB](https://www.application-datasheet.com/).

## *Serial Ports*

The **Serial Port Management** page displays information on: **Port** number, **Description**, **Profile** and **Connections.** If you click Connections the Port Connections Management page appears displaying information on where the port is **Connected From**, **Connected To**, the **Protocol** (or profile) being used and the number of **Sessions**. This information can be **Refreshed** and, if the **Action** box is selected the **Disconnect** button becomes available, allowing you to disconnect.

## *Connections*

The **Connections Management** page displays network connections information including **Connected From**, **Connected To**, the **Protocol** in use and the number of **Sessions**.

Manual Documentation Number: [ES1AWB-](https://www.application-datasheet.com/)5012m pn6908-rev003<br>B&B Electronics Mfg Co Inc – 707 Dayton Rd - PO Box 1040 - Ottawa IL 61350 - Ph 815-433-5100 - Fax 815-433-5104 – *www.bb-elec.com* B&B Electronics Ltd – Westlink Commercial Park – Oranmore, Galway, Ireland – Ph +353 91-792444 – Fax +353 91-792445 – *www.bb-europe.com*  Chapter 6

*Managing the [ES1AWB](https://www.application-datasheet.com/)* 

Manual Documentation Number: [ES1AWB-](https://www.application-datasheet.com/)5012m pn6908-rev003<br>B&B Electronics Mfg Co Inc – 707 Dayton Rd - PO Box 1040 - Ottawa IL 61350 - Ph 815-433-5100 - Fax 815-433-5104 – www.bb-elec.com<br>B&B Electronics Ltd – Westlink Comme

 *Using Administrative Features* 

# *Chapter 7: Using Administrative Features*

For additional information on each of the following features access the Tutorial and Help files.

# **File Management**

The **File Management** page provides facilities to upload and/or manage custom web pages and files such as your applet and HTML files to the [ES1AWB](https://www.application-datasheet.com/). Uploading an index.htm or index.html file will automatically load that page upon logging into the [ES1AWB](https://www.application-datasheet.com/).

# **Backup/Restore**

The **Backup/Restore** page allows you to back up the current configuration settings on your [ES1AWB](https://www.application-datasheet.com/) to a folder on your PC. You can also restore the configuration from a saved file.

# **Update Firmware**

The Update Firmware page allows you to select firmware from a folder on your computer and upload it to the [ES1AWB](https://www.application-datasheet.com/).

```
Caution: When updating the firmware, check the support site and release notes 
for more information to determine if the ES1AWB must update the POST before 
updating the firmware.
```
# **Factory Default Settings**

The Factory Default Settings page allows you to reset the [ES1AWB](https://www.application-datasheet.com/) to factory defaults (see Appendix A) with the option of keeping network settings as they are.

> *Caution: Restoring the factory default settings will clear all current settings and automatically reboot the [ES1AWB.](https://www.application-datasheet.com/)*

Manual Documentation Number: [ES1AWB-](https://www.application-datasheet.com/)5012m pn6908-rev003<br>B&B Electronics Mfg Co Inc – 707 Dayton Rd - PO Box 1040 - Ottawa IL 61350 - Ph 815-433-5100 - Fax 815-433-5104 – *www.bb-elec.com* B&B Electronics Ltd – Westlink Commercial Park – Oranmore, Galway, Ireland – Ph +353 91-792444 – Fax +353 91-792445 – *www.bb-europe.com*  Chapter 7 31

# **System Information**

The **System Information** page displays information about your [ES1AWB](https://www.application-datasheet.com/):

# *General*

- Model
- MAC Address
- Firmware Version
- Boot Version
- POST Version
- CPU Utilization
- $\bullet$  Up Time
- Total Memory
- Used Memory
- Free Memory

## *GPIO*

Not applicable to the [ES1AWB](https://www.application-datasheet.com/)

#### *Serial*

The **Serial** page displays a table containing the following information:

- Port number
- Description
- Profile
- Serial Configuration (baud rate, data bits, parity, stop bits

If you click Port 1 the **Serial Port Diagnostics** page appears:

 *Using Administrative Features* 

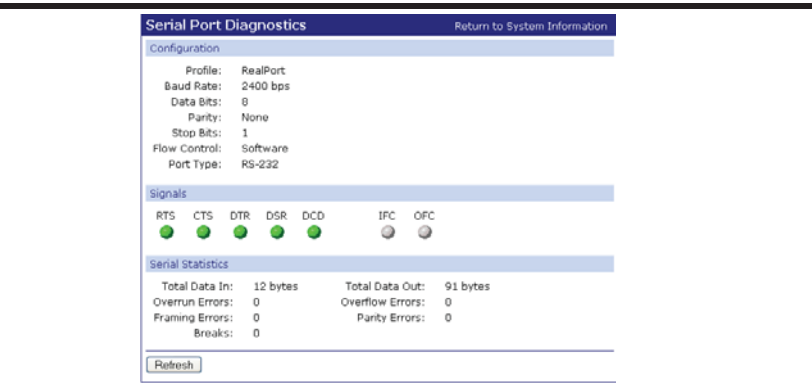

*Figure 15. Serial Port Diagnostics Page* 

# *Network*

The Network page displays statistics related to **IP**, **TCP**, **UDP** and **ICMP** protocol activities.

| <b>System Information</b>                                                                                                    |                                                          |                                                                                                  |                                               |
|----------------------------------------------------------------------------------------------------|----------------------------------------------------------|--------------------------------------------------------------------------------------------------|-----------------------------------------------|
| $\triangleright$ General                                                                                                    |                                                          |                                                                                                  |                                               |
| $\triangleright$ GPIO                                                                                                    |                                                          |                                                                                                  |                                               |
| $\blacktriangleright$ Serial                                                                                                    |                                                          |                                                                                                  |                                               |
| ▼ Network                                                                                                    |                                                          |                                                                                                  |                                               |
| The following information and statistics can be used to manage and monitor your network connections and<br>interfaces. This information may also be helpful in troubleshooting problems with the network. |                                                          |                                                                                                  |                                               |
| <b>IP Statistics</b>                                                                                                    |                                                          |                                                                                                  |                                               |
| Datagrams Received:<br>Forwarding:<br>Routing Discards:                                                                                                    | 14651<br>$\Omega$<br>$\Omega$                            | Datagrams Forwarded:<br>No Routes:<br>Default Time-To-Live:                                      | $\Omega$<br>$\Omega$<br>60                    |
| <b>TCP Statistics</b>                                                                                                    |                                                          |                                                                                                  |                                               |
| Seaments Received:<br>Active Opens:<br>Bad Segments Received:<br>Seaments Retransmitted:<br>Currently Established:                                                                                        | 13628<br>$\mathbf{1}$<br>$\Omega$<br>8<br>$\overline{4}$ | Seaments Sent:<br>Passive Opens:<br>Attempt Fails:<br><b>Established Resets:</b><br>Resets Sent: | 13572<br>113<br>$\Omega$<br>6<br>$\mathbf{1}$ |
| <b>UDP Statistics</b>                                                                                                    |                                                          |                                                                                                  |                                               |
| Datagrams Received:<br>Bad Datagrams Received:                                                                                                    | 1014<br>$\circ$                                          | Datagrams Sent:<br>No Ports:                                                                     | 15<br>990                                     |
| <b>ICMP Statistics</b>                                                                                                    |                                                          |                                                                                                  |                                               |
| Messages Received:<br>Dest. Unreachable Messages Received:<br>Dest. Unreachable Messages Sent:                                                                                                    | 10<br>$\Omega$<br>$\Omega$                               | Bad Messages Received:<br>Messages Sent:                                                         | $\Omega$<br>8                                 |
| Refresh                                                                                                    |                                                          |                                                                                                  |                                               |

*Figure 16. Network Information Page* 

Manual Documentation Number: [ES1AWB-](https://www.application-datasheet.com/)5012m pn6908-rev003<br>B&B Electronics Mfg Co Inc – 707 Dayton Rd - PO Box 1040 - Ottawa IL 61350 - Ph 815-433-5100 - Fax 815-433-5104 – *www.bb-elec.com* B&B Electronics Ltd – Westlink Commercial Park – Oranmore, Galway, Ireland – Ph +353 91-792444 – Fax +353 91-792445 – *www.bb-europe.com*  Chapter 7 33

# **Reboot**

The **Reboot** page allows you to reboot the [ES1AWB.](https://www.application-datasheet.com/) If you click on **Reboot** the process will take approximately one minute to complete.

# *Chapter 8: Using RealPort*

**RealPort** is a COM port redirector program that allows you to add and remove virtual COM ports on your PC and update the RealPort software.

Virtual COM ports allow you to set up a connection between your PC and the device connected to the serial port on your [ES1AWB](https://www.application-datasheet.com/) via an Ethernet network connection using TCP/IP. If you will be using virtual COM ports (configuring your serial port with the RealPort profile) you must use RealPort to configure those ports on your PC. Once you have configured a new virtual COM (VCOM) port using RealPort, application software can communicate through that COM port as if it is located within the PC.

There are three steps to setting up a virtual COM port with RealPort.

- 1. Configure the [ES1AWB](https://www.application-datasheet.com/) with an IP address
- 2. Configure the [ES1AWB](https://www.application-datasheet.com/) serial port for RealPort (VCOM) mode
- 3. Configure the port itself using RealPort

## *Configuring the IP Address*

See **Chapter 3, Configuring the IP Address**

## *Configuring the Serial Port for RealPort*

- 1. Login to the Web Configuration and Management Interface.
- 2. Select **Configuration**, **Serial Port**.
- 3. On the **Serial Port Configuration** page, check the **Profile** for the port. If it is not **RealPort**, click **Port 1.**
- 4. On the page that appears click **Change Profile.**
- 5. On the **Select Port Profile** page, select **RealPort**, then click **Apply.**

Manual Documentation Number: [ES1AWB-](https://www.application-datasheet.com/)5012m pn6908-rev003<br>B&B Electronics Mfg Co Inc – 707 Dayton Rd - PO Box 1040 - Ottawa IL 61350 - Ph 815-433-5100 - Fax 815-433-5104 – *www.bb-elec.com* B&B Electronics Ltd – Westlink Commercial Park – Oranmore, Galway, Ireland – Ph +353 91-792444 – Fax +353 91-792445 – *www.bb-europe.com*  Chapter 8

*Using RealPort* 

# *Adding a Virtual COM Port using RealPort*

Windows 2000/XP/Vista:

- 1. Locate the RealPort driver software on the CD you received with your [ES1AWB](https://www.application-datasheet.com/).
- 2. Find the RealPort setup.exe file for your PC's operating system.
- 3. Start the **setup.exe** file. The **RealPort Setup Wizard Welcome** dialog appears.
- 4. Select the **Add a New Device**, then click **Next**. The **Select Device** dialog appears listing the **IP Address**, **MAC Address** and **Model** of all devices on the network. To identify your [ES1AWB](https://www.application-datasheet.com/) compare the MAC address listed with the MAC address on the label on your [ES1AWB](https://www.application-datasheet.com/).
- 5. Select the device to be configured as a virtual COM port and click **Next**.
- 6. In the **Select COM Port** dialog that appears, select the COM port number to be assigned to the [ES1AWB.](https://www.application-datasheet.com/) Click **Next**. A progress screen will appear.
- 7. When the process is complete click **Finish**.

Windows 98, ME, NT 4.0:

1. Follow the readme.txt included with each O/S on the CD (no setup.exe available).

# *Removing a Virtual COM Port using RealPort*

Windows 2000/XP/Vista:

- 1. Locate the RealPort driver software on the CD you received with your [ES1AWB](https://www.application-datasheet.com/).
- 2. Find the RealPort setup.exe file for your operating system.
- 3. Start the **setup.exe** file. The **RealPort Setup Wizard Welcome** dialog appears.

Manual Documentation Number: [ES1AWB-](https://www.application-datasheet.com/)5012m pn6908-rev003<br>B&B Electronics Mfg Co Inc – 707 Dayton Rd - PO Box 1040 - Ottawa IL 61350 - Ph 815-433-5100 - Fax 815-433-5104 – *www.bb-elec.com* B&B Electronics Ltd – Westlink Commercial Park – Oranmore, Galway, Ireland – Ph +353 91-792444 – Fax +353 91-792445 – *www.bb-europe.com*  36 Chapter 8

- 4. Select the **Remove an Existing Device**, then click **Next**. The **Select Device to Remove** dialog appears listing the **IP Address**, **MAC Address** and **Model** of all devices on the network. To identify your [ES1AWB](https://www.application-datasheet.com/) compare the MAC address listed with the MAC address on the label on your [ES1AWB.](https://www.application-datasheet.com/)
- 5. Select the device to be removed and click **Next**.
- 6. In the **Select COM Port** dialog that appears, select the COM port number to be assigned to the [ES1AWB.](https://www.application-datasheet.com/) Click **Next**. A progress screen will appear.
- 7. When the process is complete click **Finish**.

Windows 98, ME, NT 4.0:

1. Follow the readme.txt included with each O/S on the CD (no setup.exe available).

### *Updating RealPort*

Windows 2000/XP/Vista:

- 1. Locate the RealPort driver software on the CD you received with your [ES1AWB](https://www.application-datasheet.com/).
- 2. Find the RealPort setup.exe file for your operating system.
- 3. Start the **setup.exe** file. The **RealPort Setup Wizard Welcome** dialog appears.
- 4. Select the **Update RealPort Software**, then click **Next**.
- 5. A progress dialog will appear.
- 6. When the process is complete a dialog will indicate that you must restart your computer before the new settings will take effect. Click **Yes** to restart your computer now.

Windows 98, ME, NT 4.0:

1. Follow the readme.txt included with each O/S on the CD (no setup.exe available).

Manual Documentation Number: [ES1AWB-](https://www.application-datasheet.com/)5012m pn6908-rev003<br>B&B Electronics Mfg Co Inc – 707 Dayton Rd - PO Box 1040 - Ottawa IL 61350 - Ph 815-433-5100 - Fax 815-433-5104 – *www.bb-elec.com* B&B Electronics Ltd – Westlink Commercial Park – Oranmore, Galway, Ireland – Ph +353 91-792444 – Fax +353 91-792445 – *www.bb-europe.com*  Chapter 8

*Using RealPort* 

 *Default Configuration Settings* 

# *Appendix A: Default Configuration Settings*

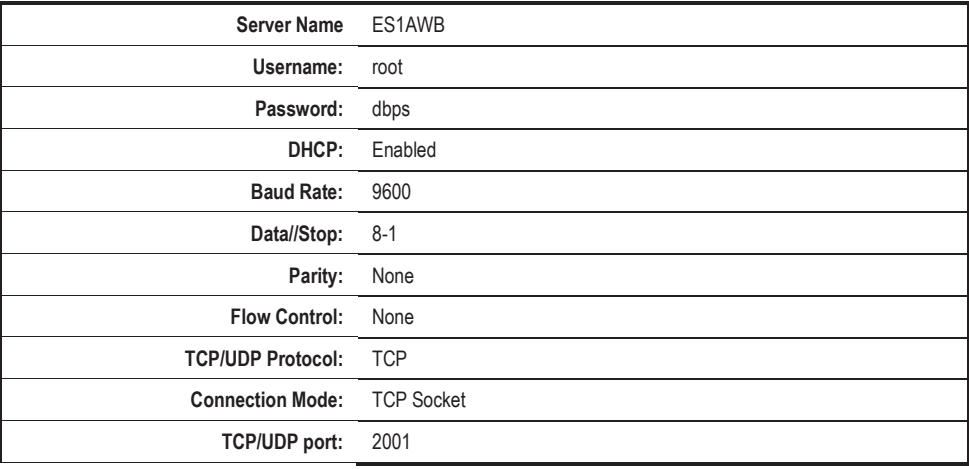

*Default Configuration Settings* 

# *Appendix B: Product Specifications*

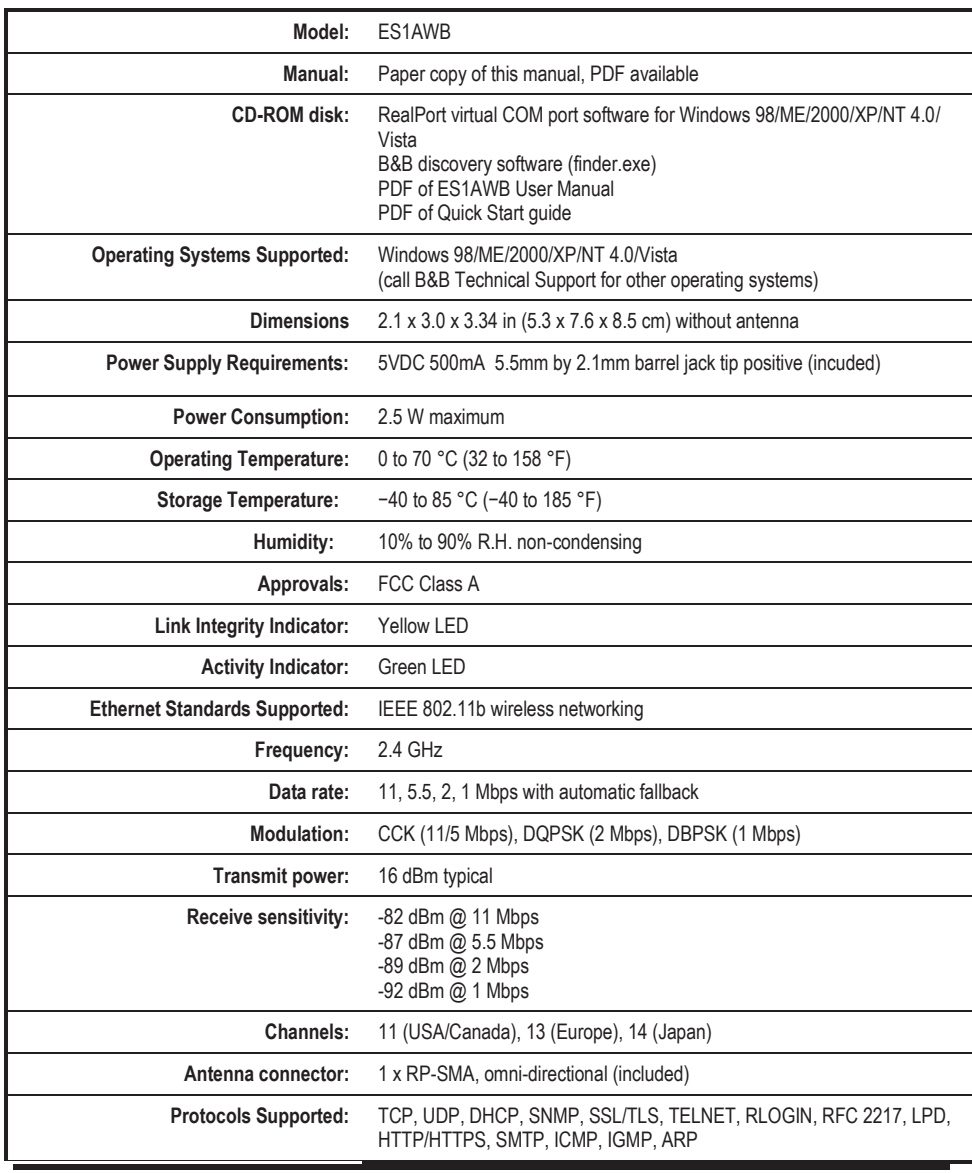

*Product Specifications* 

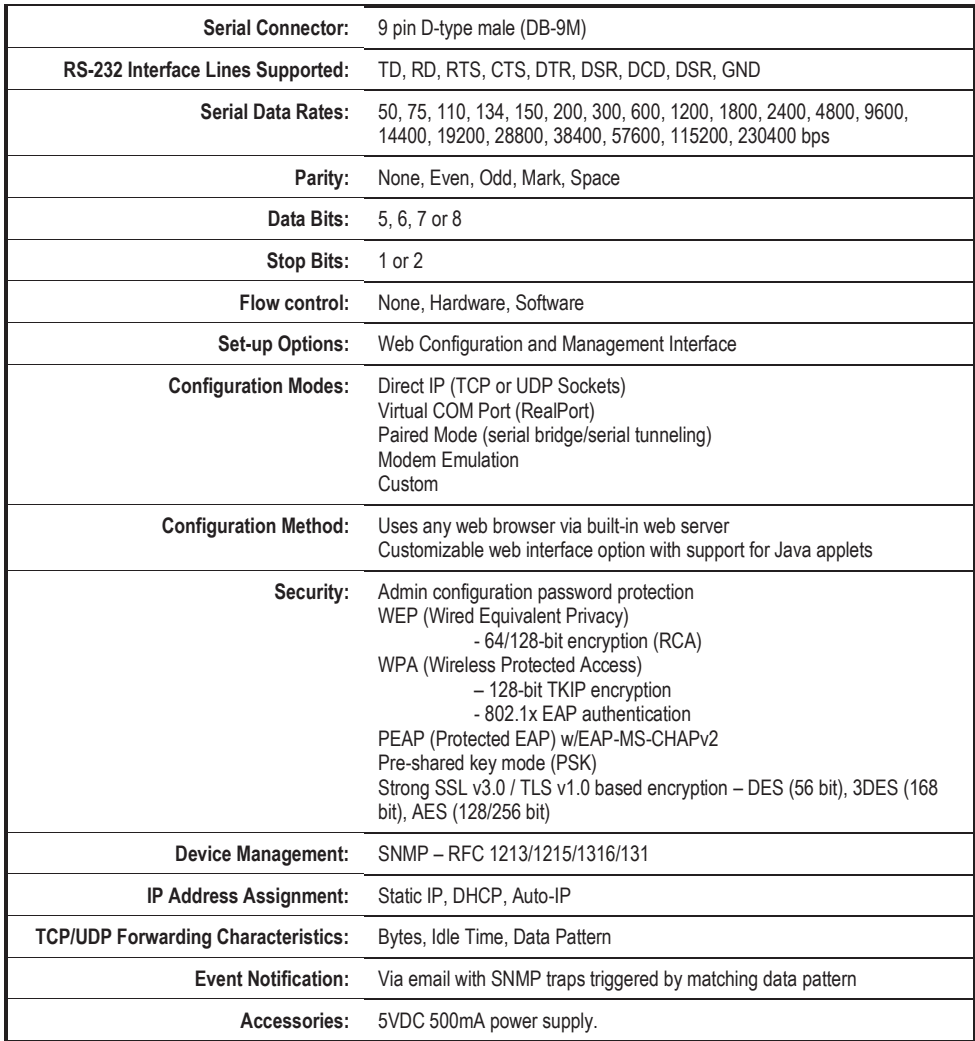

 *Dimensional Diagrams* 

# *Appendix C: ES1AWB Dimensional Diagram*

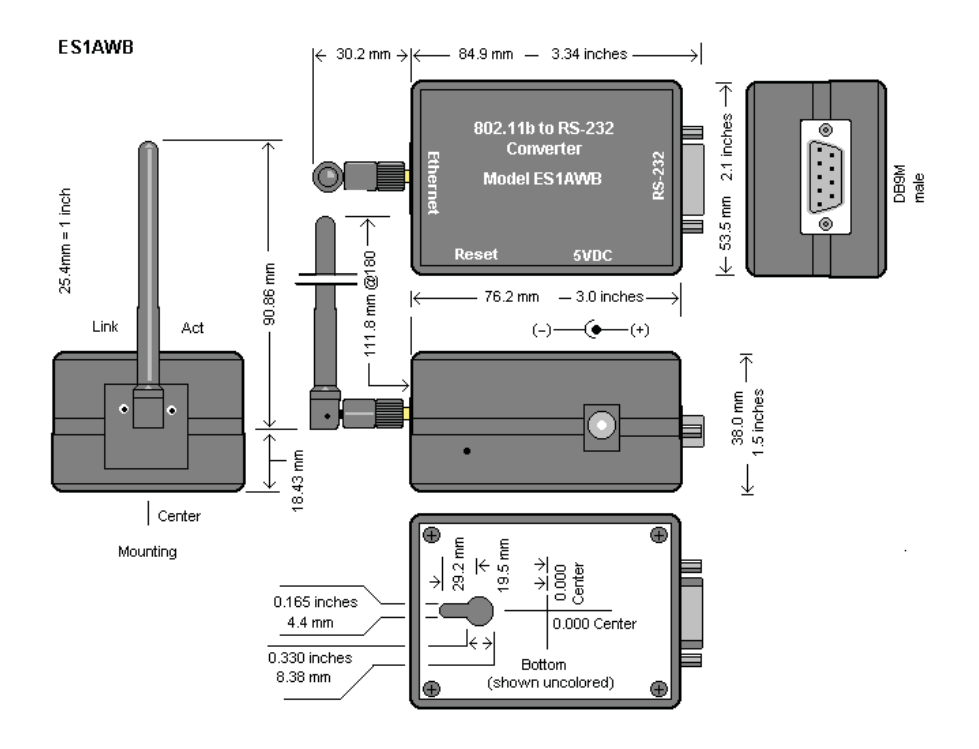

*Figure 17. Dimensional Diagram of the [ES1AWB](https://www.application-datasheet.com/)* 

Manual Documentation Number: [ES1AWB](https://www.application-datasheet.com/)-5012m pn6908-rev003<br>B&B Electronics Mfg Co Inc – 707 Dayton Rd - PO Box 1040 - Ottawa IL 61350 - Ph 815-433-5100 - Fax 815-433-5104 – *www.bb-elec.com* B&B Electronics Ltd – Westlink Commercial Park – Oranmore, Galway, Ireland – Ph +353 91-792444 – Fax +353 91-792445 – *www.bb-europe.com*  Appendix C

*Dimensional Diagrams* 

Manual Documentation Number: [ES1AWB](https://www.application-datasheet.com/)-5012m pn6908-rev003<br>B&B Electronics Mfg Co Inc - 707 Dayton Rd - PO Box 1040 - Ottawa IL 61350 - Ph 815-433-5100 - Fax 815-433-5104<br>B&B Electronics Ltd - Westlink Commercial Park - Oranm

# *Appendix D: RS-232 Connections*

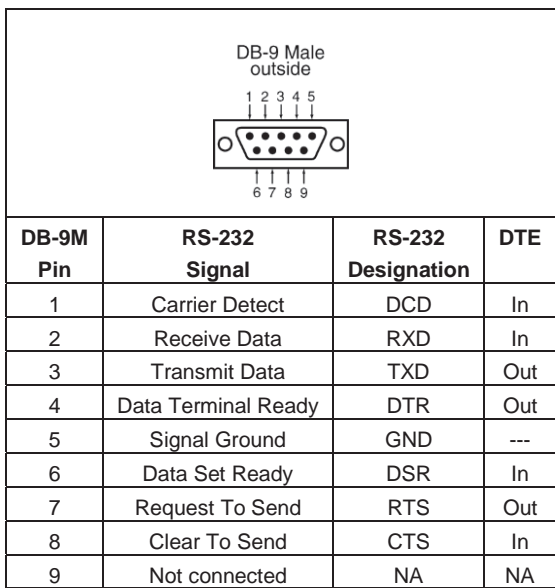

*Figure 18. RS-232 Connections in a DB-9 Connector* 

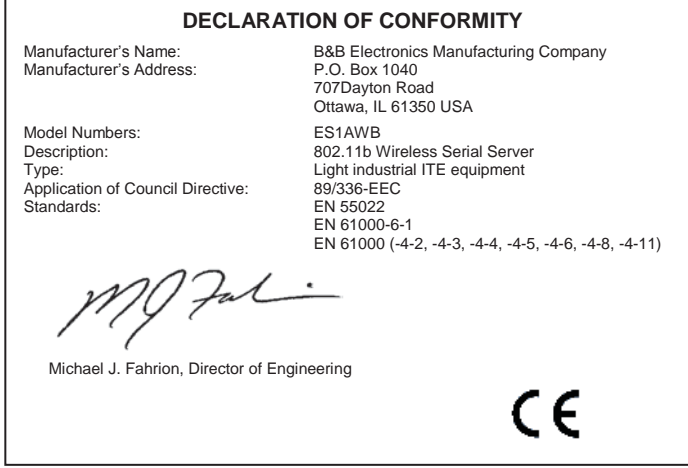